## Oprette skriveprofil - CD-ord 10

● Åbn indstillinger i CD-ord

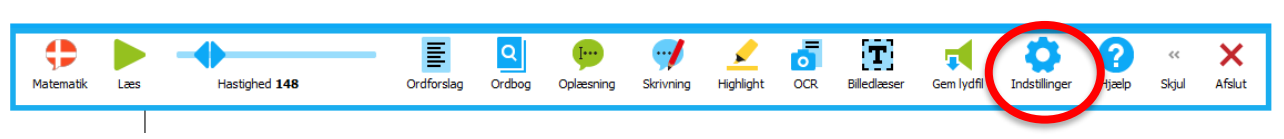

● Ved 'profil' vælger du profilen 'korrekturlæsning'. Tryk på 'Opret ny profil'.

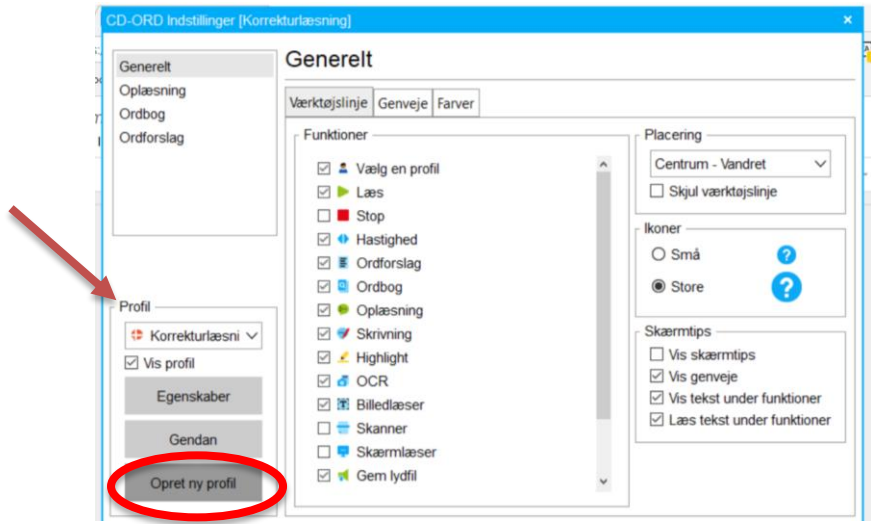

● På den måde bliver den nye profil baseret på 'korrekturlæsningsprofilen'. Tryk på 'næste'.

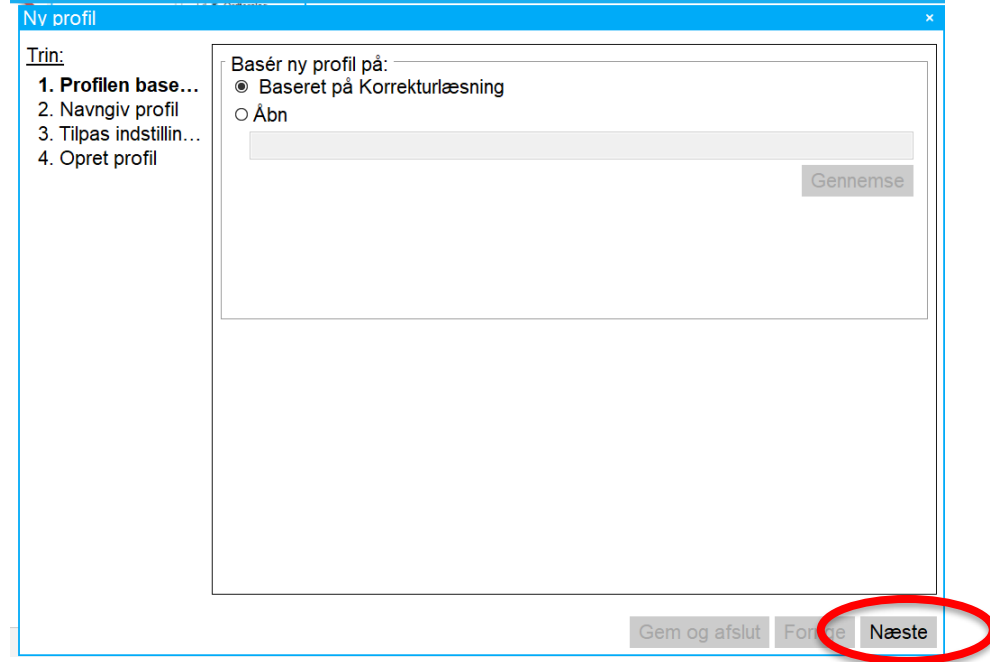

• Navngiv profilen og tryk næste.

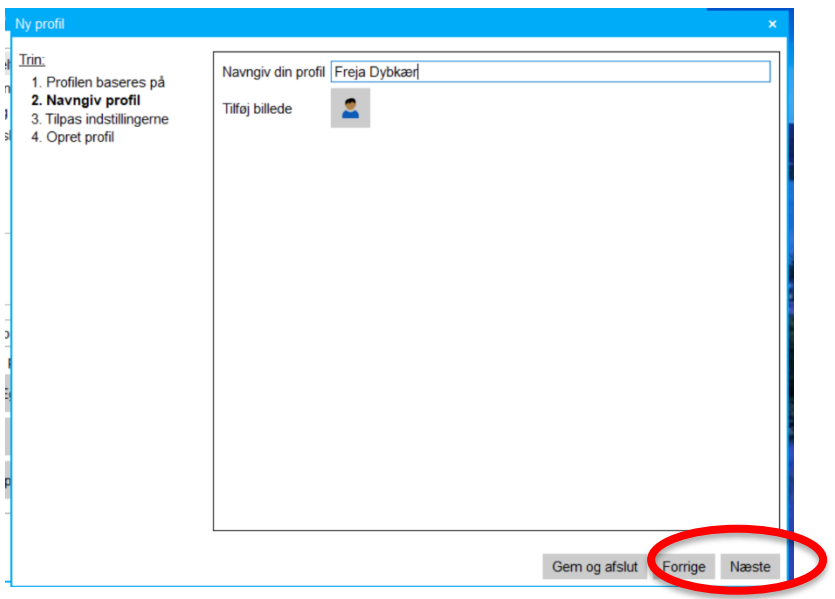

• Nu skal indstillingernes tilpasses. Under generelt kan du bestemme, hvilke funktioner der skal være fremme i værktøjsbjælken. Vi har valgt kun de mest basale. Du kan også bestemme

- om ikonerne skal være store eller små.

- mængden af skærmtips.

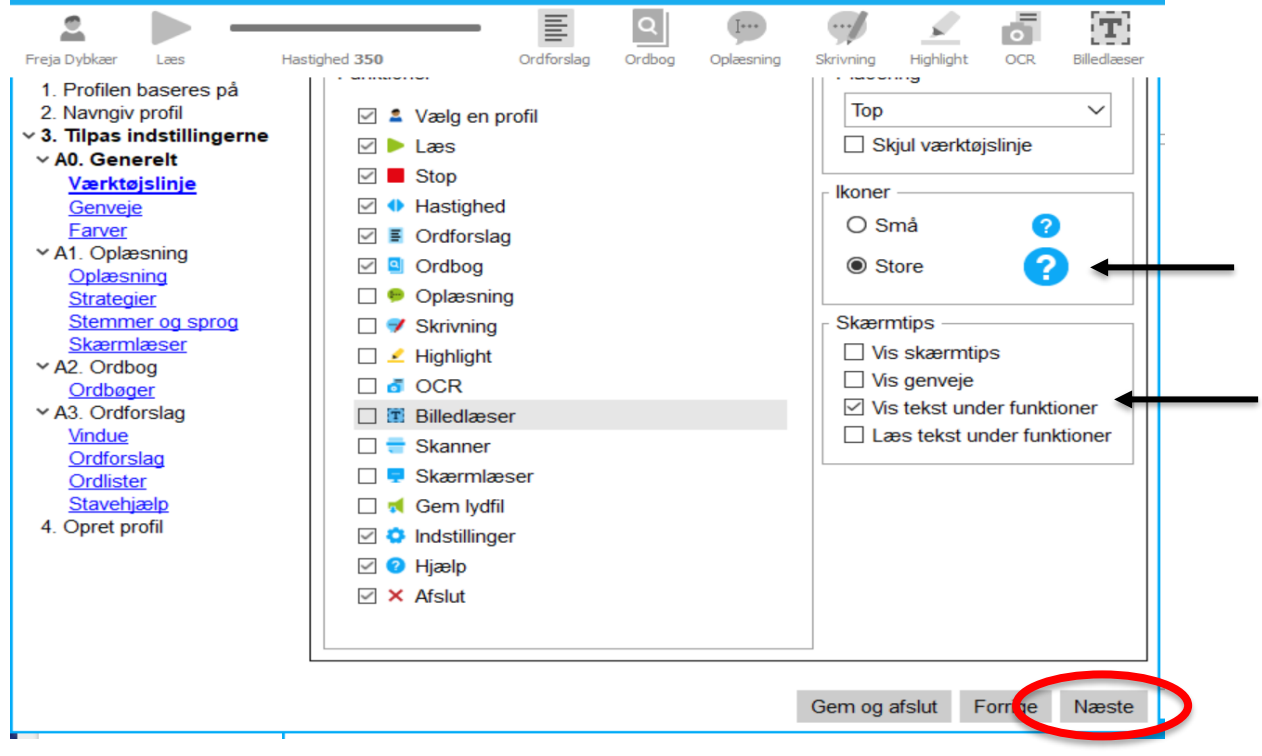

• Ved det næste vindue kan du fjerne genvejen til tallene.

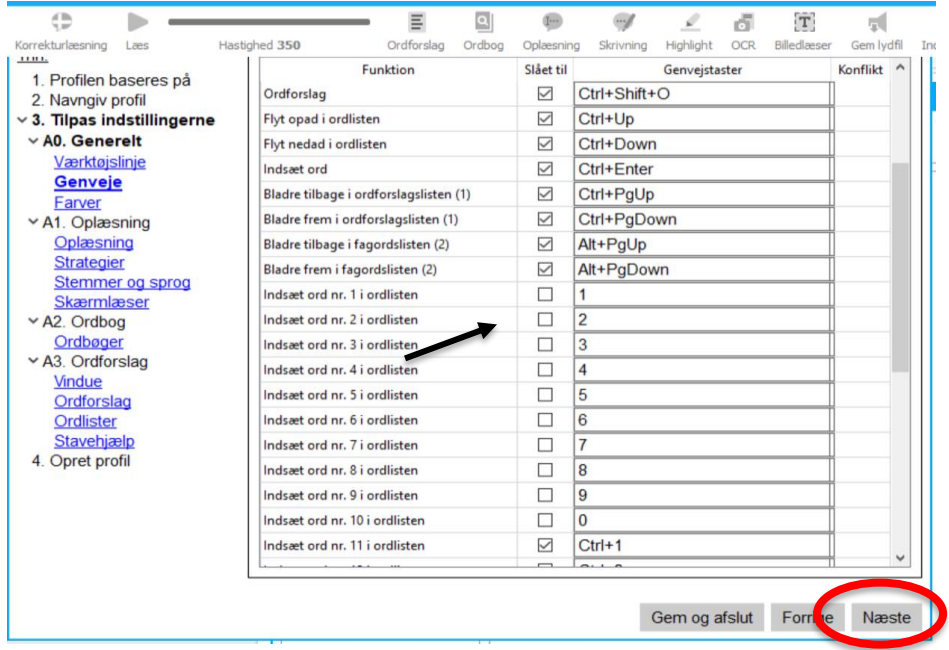

• Ved det næste vindue - gør du ingenting.

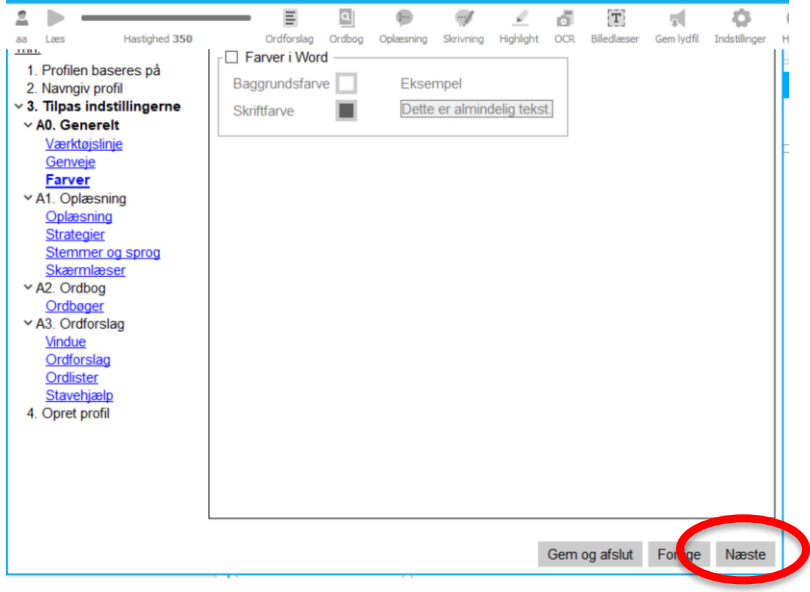

• Tjek/sæt flueben ved 'Læs ord ved dobbeltklik' - og tryk 'næste'.

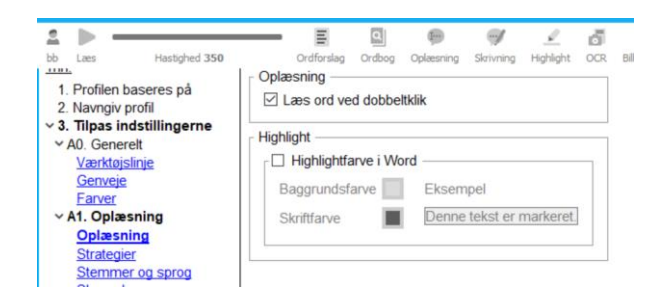

- Ved strategierne ændrer du fluebenene til:
	- Oplæsning: 'læs ord'
	- Skrivning: 'læs ord' + 'læs sætning'
	- Highlight: 'Highlight ord'

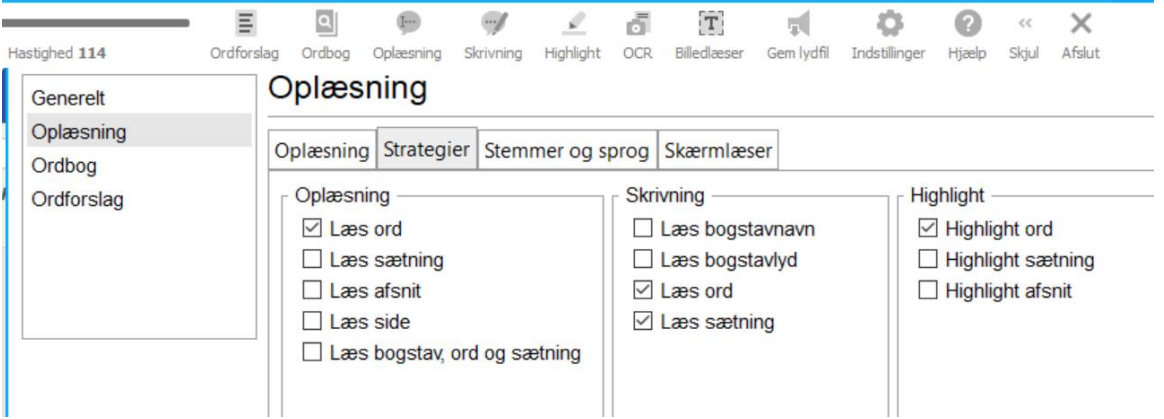

• Stine-stemmen med hastighed 114.

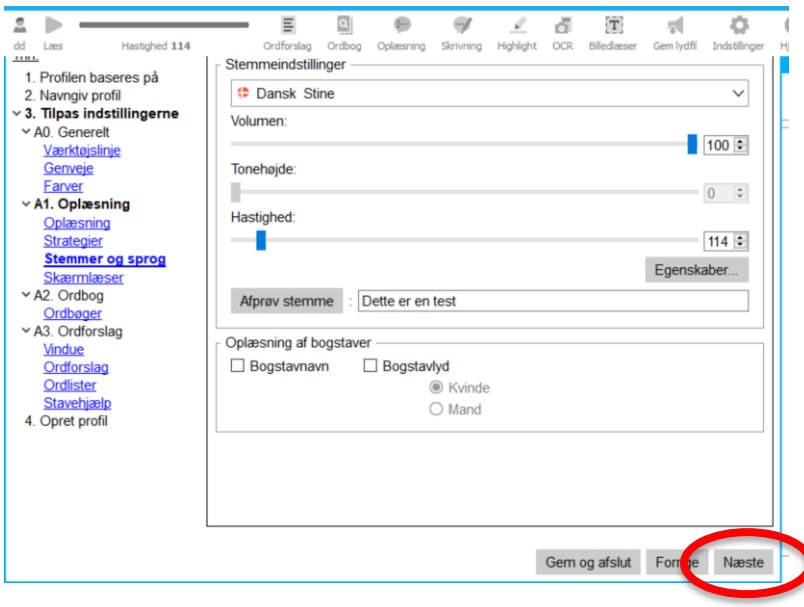

• Ved næste vindue - gør du ingenting.

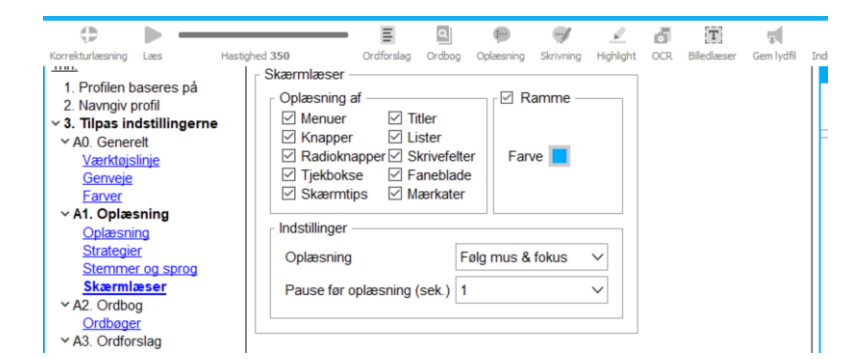

• Ved det næste vindue skal der være flueben ved 'Slå op i ordbogen fra ordlisten'. Dette gør at man har 'nemt' opslag i ordforslagsboksen.

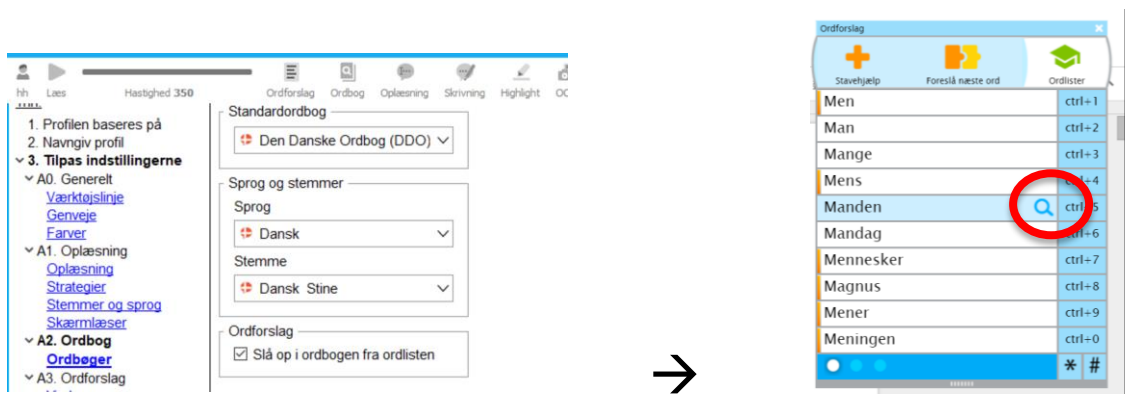

• Ved det næste vindue trykker du på 'Avanceret' og sætter flueben i 'Læs ordet, når det indsættes i teksten'.

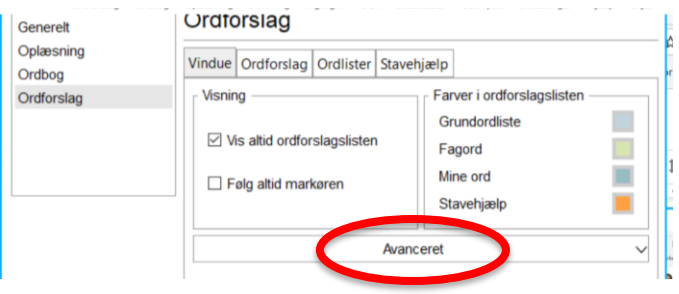

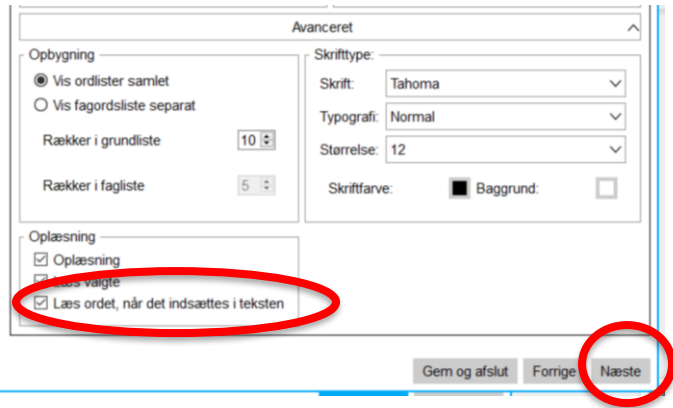

• Ved det næste vindue skal du tjekke følgende flueben.

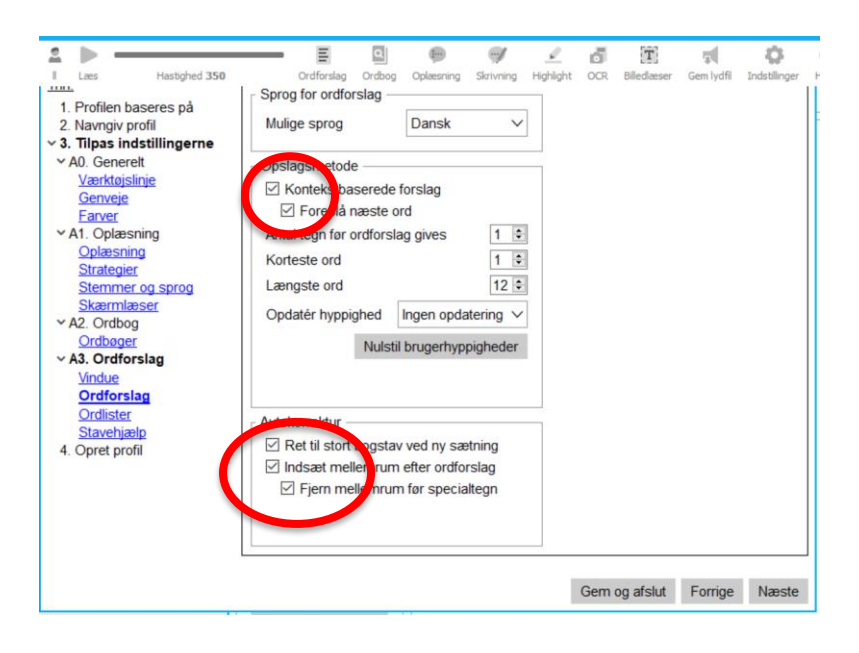

• Ved ordlister har vi valgt 'Basis ordliste'.

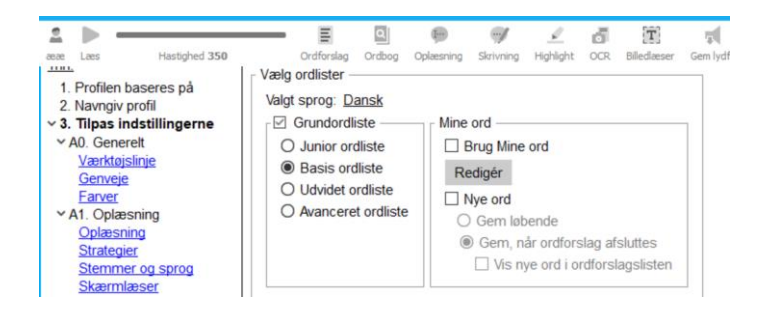

• Og så kommer vi frem til 'Stavehjælpen', hvor du kan indstille efter RIOO staveprøven.

- Når du er færdig med indstillingen - trykker du på 'Gem og afslut' og 'Færdig'

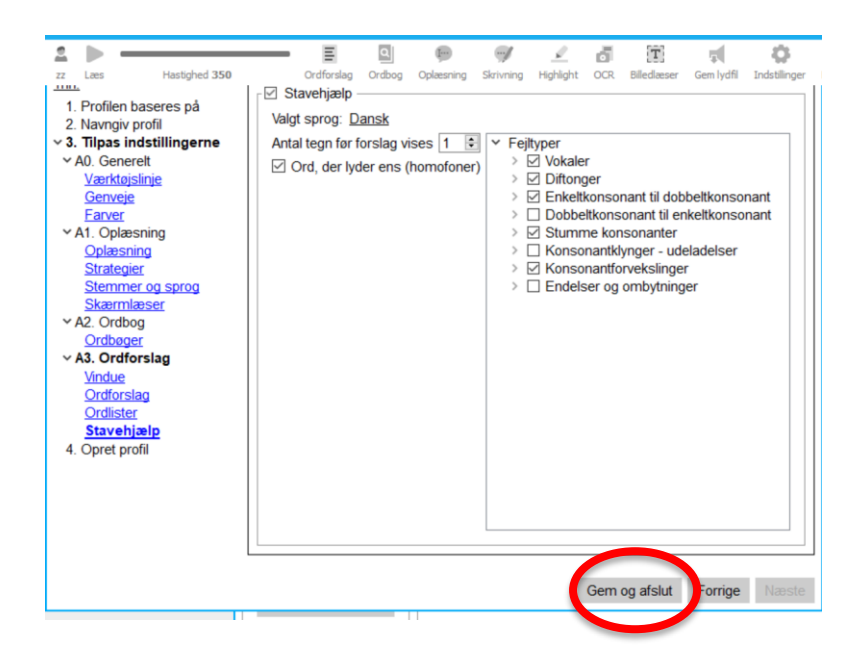

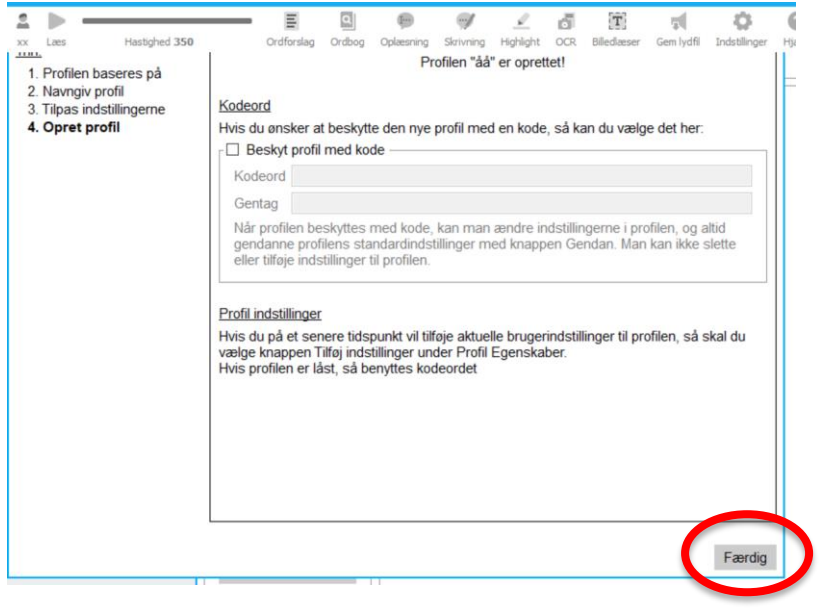